# Temat 2. Korzystamy z programu WordPad

### **Cele edukacyjne**

- Zauważenie podobieństw w przeznaczeniu elementów okien różnych programów (tu edytora grafiki i tekstu).
- Usystematyzowanie podstawowych zasad pisania w edytorze tekstu.
- Poznanie operacji na oknach programu, w tym pracy z dwoma uruchomionymi programami.
- Poznanie metody **przeciągnij i upuść**.

#### **Proponowany czas realizacji – 4 godz.**

### **Wskazówki metodyczne**

- W tym temacie przypominamy i systematyzujemy podstawowe zasady pisania tekstu z wykorzystaniem edytora tekstu. Zgodnie z podstawą programową, uczniowie w klasach I-III tworzyli teksty, wpisując za pomocą klawiatury litery, cyfry i inne znaki, wyrazy i zdania. Wykonywali również rysunki za pomocą wybranego edytora grafiki. Pierwsze ćwiczenia wykonywane przez uczniów posłużą m.in. do sprawdzenia stopnia opanowania edycji tekstu.
- Należy od początku zwracać uwagę uczniów na podobieństwa w posługiwaniu się różnymi programami komputerowymi, np. edytorami grafiki i tekstu:
	- otwierają się w nowym, podobnie wyglądającym oknie; w oknach obydwu programów występują: obszar roboczy do tworzenia i modyfikowania dokumentu (rysunku lub tekstu), paski tytułu, menu i narzędzi oraz paski przewijania poziomego i pionowego (rys. 2, str. 8);
	- w oknach obydwu programów kursor zmienia swój kształt zależnie od funkcji lub położenia;
	- w obszarze roboczym edytora tekstu, poza kursorem myszy, występuje kursor tekstowy, z którym uczeń spotkał się już w polu tekstowym, w programie Paint.
- Należy uświadomić uczniom, że pracując z niektórymi programami, można tworzyć dokumenty komputerowe, na przykład rysunek w edytorze grafiki Paint, dokument tekstowy w edytorze tekstu WordPad i Microsoft Word. Są również programy, z których korzysta się, wykonując różne operacje, ale nie tworzy się w nich dokumentu komputerowego, na przykład gry czy niektóre programy edukacyjne.
- Podobnie jak w przypadku rysunku, uczniowie nie muszą jeszcze zapisywać utworzonych dokumentów. Podczas tej lekcji uczniowie mają skupić się na podstawowych zasadach pisania tekstu, opisanych w tabeli 1. (str. 16). Do tej tabeli uczniowie będą często wracać, na przykład podczas wprowadzania tekstu w polu tekstowym (temat 4.) lub uczenia się redakcji tekstu (tematy 7-8).
- Edytor WordPad nie będzie docelowym edytorem tekstu, na przykładzie którego uczniowie będą poznawać zasady edycji tekstu. Nie należy zbyt szczegółowo omawiać opcji menu i zasad pracy w tym programie. Na lekcjach z tego tematu uczeń ma tylko napisać krótki tekst i przypomnieć

## **MiGra**

kilka podstawowych zasad, m.in.: jak usuwać znaki oraz jak zapisać litery z polskimi znakami diakrytycznymi.

- Nie powinno się od uczniów wymagać, zwłaszcza na początku edukacji informatycznej w szkole podstawowej, znajomości układu klawiszy na klawiaturze i sprawnego posługiwania się klawiaturą. Uczniowie zdobędą te umiejętności systematycznie, w czasie wykonywania ćwiczeń – każdy w swoim tempie. Przeprowadzanie sprawdzianów na szybkość pisania za pomocą klawiatury jest nieuzasadnione metodycznie! Funkcje konkretnych klawiszy (np. **Ctrl**, **Alt**, **Shift**) należy omawiać wówczas, gdy uczeń musi je w określonym celu zastosować, na przykład do napisania wielkiej litery.
- W tym temacie zapoznajemy uczniów z kolejną cechą środowiska graficznego, jaką jest możliwość uruchomienia kilku programów równocześnie. Należy zwrócić uczniom uwagę, że przycisk odpowiadający uruchomionemu programowi pojawia się na pasku zadań. Jeśli w tym samym programie otwarte są dwa dokumenty, na przykład dwa rysunki, na pasku zadań pojawią się dwa osobne przyciski, co nie oznacza, że program Paint został dwa razy uruchomiony. Gdy uczniowie wykonują ćwiczenia, można im sporadycznie zadawać pytanie o to, jakie mają uruchomione programy i otwarte dokumenty. Uczniowie powinni sprawdzać to na pasku zadań.
- Warto też zwrócić uwagę, że nie powinno się pracować z wieloma otwartymi oknami. Jeśli dokument jest nam chwilowo niepotrzebny, minimalizujemy go do przycisku na pasku zadań.
- Na ćwiczenia związane z operacjami na oknach należy poświęcić czas również podczas innych lekcji. Podczas wykonywania różnych ćwiczeń można dodatkowo wydawać uczniom polecenia: "Zmień położenie okna", "Zwiń okno do przycisku", "Przywróć okno" (lub "Rozwiń okno"). Polecenia te powinny być uzasadnione zaistniałą sytuacją, ponieważ wówczas ćwiczone umiejętności najlepiej się utrwalą.
- W tym temacie po raz pierwszy korzystamy z często stosowanej w środowisku graficznym, ważnej metody – **przeciągnij i upuść** (ang. *drag and drop*). Na tej lekcji będzie ona wykorzystywana do wykonywania operacji na oknie – zmiany rozmiaru okna. Uczniowie powinni od pierwszych zajęć przyswajać sobie tę metodę oraz jej nazwę. Będziemy ją często stosować i przy różnych okazjach przypominać, do czego już jej używaliśmy. Uczniowie uczą się w ten sposób poprawnego mówienia o metodach, które stosują.

## **Błędy i problemy uczniów**

- Zapominają, że program po zminimalizowaniu jego okna jest nadal uruchomiony; starają się go czasem ponownie uruchomić.
- Niektórzy nie radzą sobie z naciskaniem dwóch klawiszy jednocześnie.
- Mają problemy z wyjaśnianiem metody, jaką stosują podczas wykonywania danego ćwiczenia.
- Niektórzy mogą mieć trudności z wykonywaniem operacji na oknie, m.in. uchwyceniem krawędzi okna, przeciąganiem i upuszczaniem elementu.
- Mylą dwie postacie przycisków:  $\boxed{\Box}$ ,  $\boxed{\Box}$  Zapominają, że aby móc wykonywać operacje na oknie, jeśli nie jest widoczny przycisk  $\Box$ , muszą najpierw nacisnąć przycisk  $\Box$ .

## **Wskazówki do niektórych ćwiczeń, pytań i zadań**

**Zadanie 2. (**str. 22) – przykładowy tekst: *Pies jest zbudowany z ośmiu prostokątów*. *Prostokąty zostały wypełnione następującymi kolorami: żółtym, brązowym, beżowym, białym i niebieskim.*

## **MiGra**

### **Przykładowe scenariusze**

**Lekcja 4.** Korzystamy z programu WordPad

**Lekcja 5.** Pracujemy z dwoma uruchomionymi programami i minimalizujemy okna programów

**Lekcja 6.** Zmieniamy położenie i rozmiar okien

**Lekcja 7.** Piszemy teksty i tworzymy rysunki – zadania

**Lekcja 8.** Sprawdzian (tematy 1-2) – sprawdzian tradycyjny lub elektroniczny (dostępny w strefie nauczyciela)

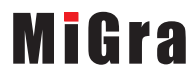

### **Lekcja 4.** (temat 2.)**: Korzystamy z programu WordPad**

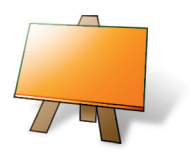

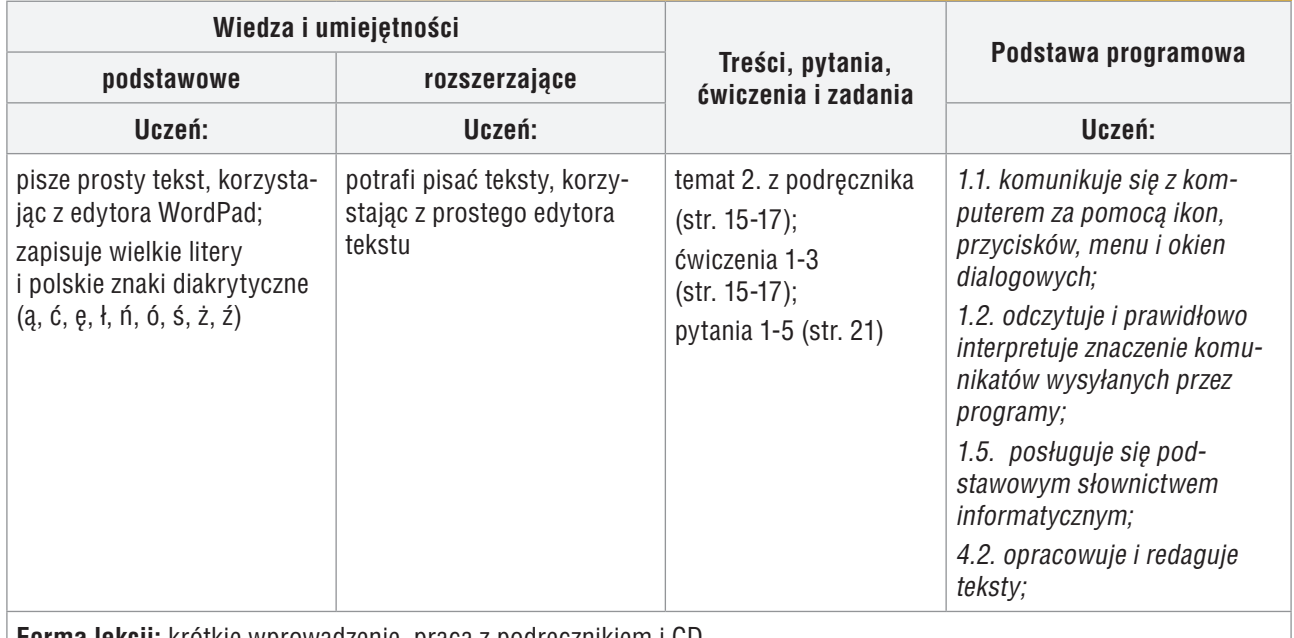

**Forma lekcji:** krótkie wprowadzenie, praca z podręcznikiem i CD

#### **Przebieg lekcji:**

- 1. Nauczyciel sprawdza zadanie domowe. Wybrani uczniowie prezentują swoje rozwiązania na tablicy.
- 2. Nauczyciel poleca uruchomienie programu WordPad (ćw. 1, str. 15) i krótko przypomina, czym jest edytor tekstu. Uczniowie wskazują te elementy okna, które są podobne do okna programu Paint, m.in.: menu, paski tytułu, przewijania, obszar roboczy. Nauczyciel przypomina, że menu programu WordPad może mieć różny wygląd, w zależności od wersji systemu operacyjnego, ale funkcje menu w każdej wersji są podobne.
- 3. Uczniowie wykonują ćwiczenie 2. (str. 17). Nauczyciel zwraca uwagę na funkcje dwóch kursorów (tekstowego i myszy). Dodatkowo wyjaśnia, że wyrazy oddziela się znakiem odstępu, i wyraźnie zaznacza, że tylko jednym. Poleca uczniom przejrzenie tabeli 1. (str. 16). Należy również korzystać z wiedzy uczniów w zakresie znajomości podstawowych zasad pisania tekstu, zadając pytania: "Jak uzyskać wielką literę?" czy "Jak usunąć znak?". Uczniom, którzy sobie nie radzą, trzeba wyjaśnić, na czym polega równoczesne naciskanie dwóch klawiszy. Powinni mieć możliwość poćwiczenia tej czynności, pisząc kilka wielkich liter lub liter z polskimi znakami diakrytycznymi.
- 4. Uczniowie wykonują ćwiczenie 3. (str. 17). Modyfikując utworzony tekst, przypominają sobie sposób poruszania się po wierszach tekstu, usuwanie znaków itp.
- 5. Zależnie od grupy uczniów, można polecić uczniom zakończenie pracy programu poprzez zamknięcie okna programu (bez zapisywania zmian). Jeśli grupa uczniów jest zainteresowana, można spróbować zapisać tekst w pliku.
- 6. W podsumowaniu zajęć nauczyciel zadaje uczniom pytania o poznane lub przypomniane metody, które stosowali na tej lekcji.

## **MiGra**

#### **Notatka z lekcji**

*Edytor tekstu to program, który umożliwia pisanie i poprawianie tekstu. W wyniku pracy z tym programem powstaje dokument komputerowy – dokument tekstowy.*

*Komputer umożliwia uruchomienie kilku programów równocześnie. Każdy otwiera się w nowym oknie.*

#### **Ocena**

Należy ocenić uczniów za odpowiedzi ustne (zadanie domowe) i wykonanie zadania sprawdzającego. Warto również ocenić bieżącą pracę na lekcji, doceniając zwłaszcza tych uczniów, którzy wykonują ćwiczenia poprawnie (zgodnie z treścią) i przede wszystkim samodzielnie, korzystając tylko z podręcznika.

#### **Zadanie domowe**

Przeczytanie treści tematu 2. (str. 15-17); przygotowanie ustnej odpowiedzi na pytania 1-5 (str. 21) oraz na pytania *Warto powtórzyć* (str. 15).

## **MiGra**

### **Lekcja 5.** (temat 2.)**: Pracujemy z dwoma uruchomionymi programami i minimalizujemy okna programów**

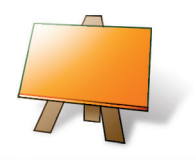

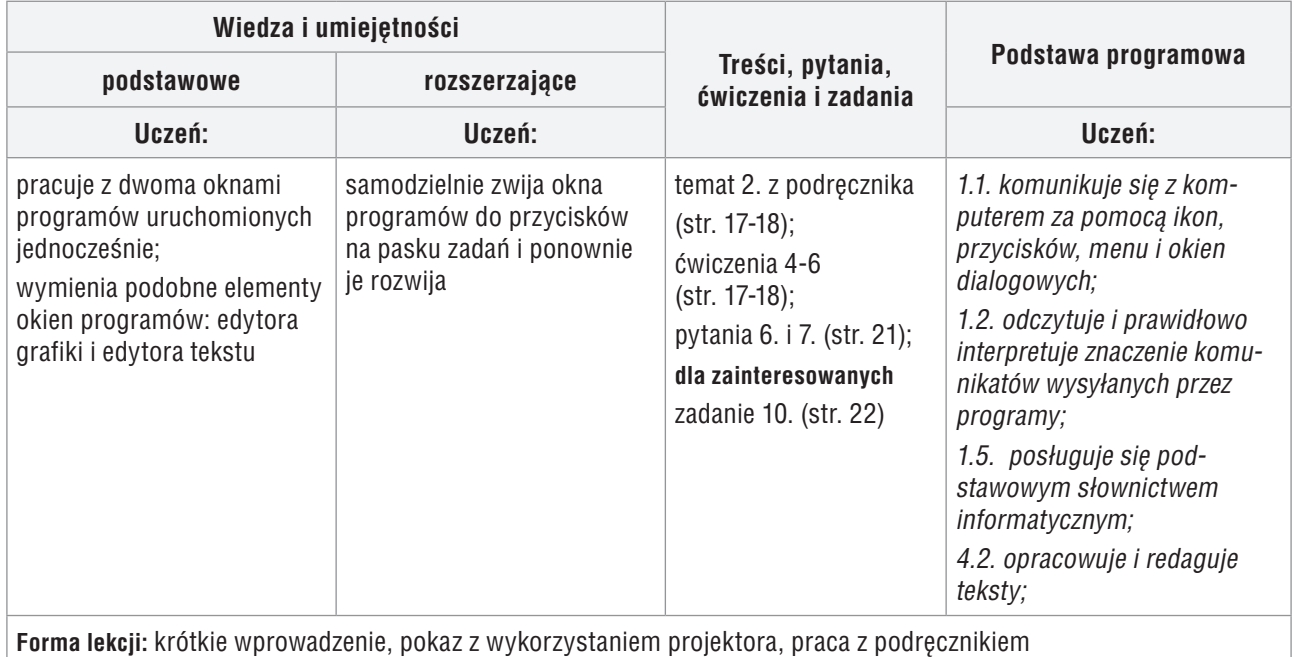

#### **Przebieg lekcji:**

- 1. Nauczyciel sprawdza zadanie domowe, wysłuchując odpowiedzi uczniów na pytania ze stron 15 i 21.
- 2. Nauczyciel wyjaśnia celowość minimalizowania okna i, korzystając z projektora, pokazuje przykład zwijania okna do przycisku na pasku zadań oraz przywracania okna. Objaśnia krótko, że można pracować z dwoma uruchomionymi programami równocześnie.
- 3. Uczniowie wykonują ćwiczenie 4. (str. 17). Nie zamykając programu WordPad, uruchamiają program Paint i wykonują ćwiczenie 5. (str. 17). Nauczyciel zwraca uwagę, aby wykonywali ćwiczenia zgodnie z treścią.
- 4. Uczniowie sprawdzają na pasku zadań, jakie przyciski są tam widoczne. Uczniowie samodzielnie analizują przykład 1. (str. 18) i wykonują ćwiczenie 6. (str. 18). Nauczyciel zwraca uwagę, aby wykonywali ćwiczenie zgodnie z treścią i pomaga nieradzącym sobie uczniom. Zależnie od grupy, analizę przykładu 1. i rozwiązanie ćwiczenia 6. może pokazać nauczyciel, korzystając z projektora.
- 5. W podsumowaniu zajęć, nauczyciel zadaje uczniom pytania o poznane lub przypomniane metody, które stosowali na tej lekcji.

#### **Notatka z lekcji**

*Komputer umożliwia uruchomienie kilku programów równocześnie. Każdy otwiera się w nowym oknie*

#### **Ocena**

Należy ocenić uczniów za odpowiedzi ustne (zadanie domowe) i wykonanie zadania sprawdzającego. Ocenić bieżącą pracę na lekcji.

## MiGra

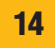

#### **Zadanie domowe**

Przeczytanie treści tematu 2. (str. 17-18); przygotowanie ustnej odpowiedzi na pytania 6. i 7. (str. 21). **Uczniom zainteresowanym** można polecić wykonanie zadania 10. (str. 22).

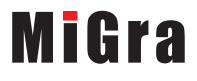

### **Lekcja 6.** (temat 2.)**: Zmieniamy położenie i rozmiar okien**

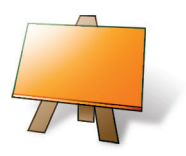

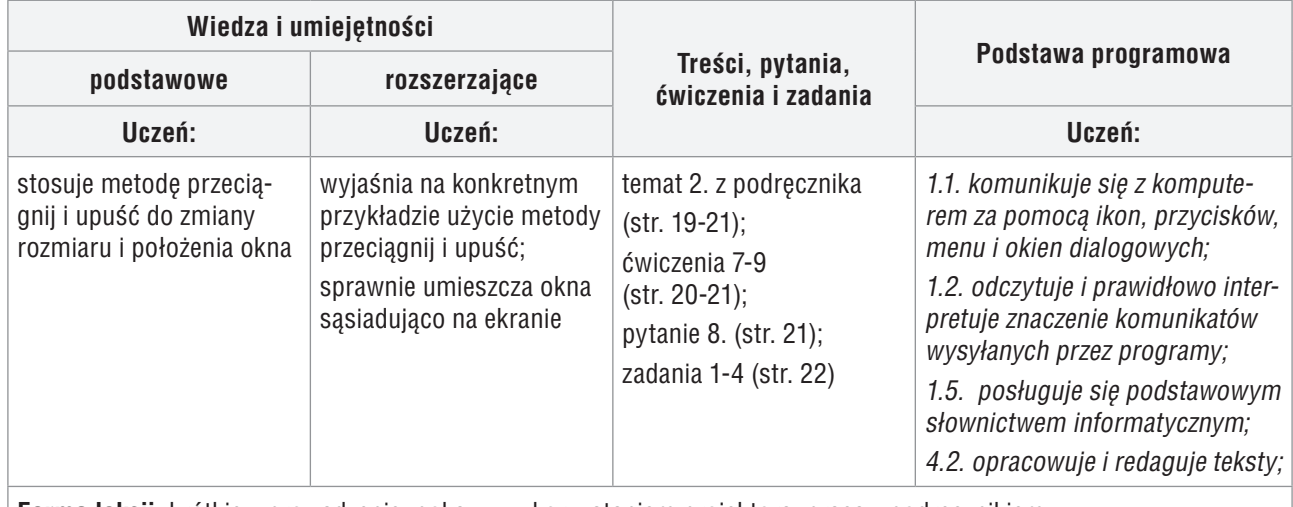

**Forma lekcji:** krótkie wprowadzenie, pokaz z wykorzystaniem projektora, praca z podręcznikiem

#### **Przebieg lekcji:**

- 1. Nauczyciel podaje temat i cel lekcji.
- 2. Nauczyciel, korzystając z projektora, wyjaśnia metodę **przeciągnij i upuść** na przykładzie zmiany położenia okna. Omawia też zmiany rozmiaru okna. Wyjaśnia różnicę działania przycisków:  $\boxed{\Box}$   $\boxed{\Box}$  Zwraca uwagę, że operacje na oknie można wykonywać tylko wtedy, gdy widoczny jest przycisk:  $\Box$
- 3. Uczniowie, korzystając z przykładów 2. i 3. (str. 19), wykonują ćwiczenie 7. (str. 20). Zapoznają się z metodami opisanymi na stronach 19 i 20. Jeden z uczniów odczytuje je na głos. Nauczyciel sprawdza wykonanie ćwiczenia 7. Przy okazji zwraca uwagę na rolę pasków przewijania: poziomego i pionowego.
- 4. Uczniowie kończą pracę programów, korzystając z opcji menu (przykład 4, str. 20).
- 5. Uczniowie wykonują samodzielnie zadania 1-4 (str. 22). Nauczyciel na bieżąco sprawdza ich wykonanie i pomaga nieradzącym sobie uczniom.
- 6. Uczniowie kończą pracę komputera (ćwiczenie 9, str. 21). Nie na każdych zajęciach uczniowie kończą pracę komputera, warto zatem, by kilka razy mogli przećwiczyć tę umiejętność.
- 7. Wybrany uczeń podsumowuje zajęcia, podając metodę, jaką poznał na tej lekcji. Inny uczeń prezentuje rozwiązanie zadań 1-4 (str. 22).

#### **Notatka z lekcji**

*Stosując metodę przeciągnij i upuść, można zmieniać położenie lub rozmiar elementu na ekranie. Zminimalizowanie okna nie kończy pracy programu.*

*Sposoby zakończenia pracy programu:*

*a) zamknięcie okna programu poprzez kliknięcie przycisku,* 

*lub*

*b) wybranie opcji menu* **Plik/Zakończ***.*

## **MiGra**

#### **Ocena**

Należy ocenić uczniów za odpowiedzi ustne oraz bieżącą pracę na lekcji. Można ocenić wykonanie zadań 1-4 (str. 22), przy czym należy wcześniej zapowiedzieć, że za poprawne wykonanie tych zadań można otrzymać dobrą ocenę. Nie należy jeszcze stawiać ocen negatywnych.

#### **Zadanie domowe**

Przeczytanie treści tematu 2. (str. 19-21); przygotowanie ustnej odpowiedzi na pytanie 8. (str. 21) i ewentualne dokończenie zadań wykonywanych na lekcji.

## **MiGra**

### **Lekcja 7.** (temat 2.)**: Piszemy teksty i tworzymy rysunki – zadania**

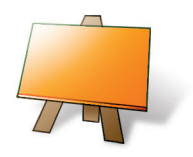

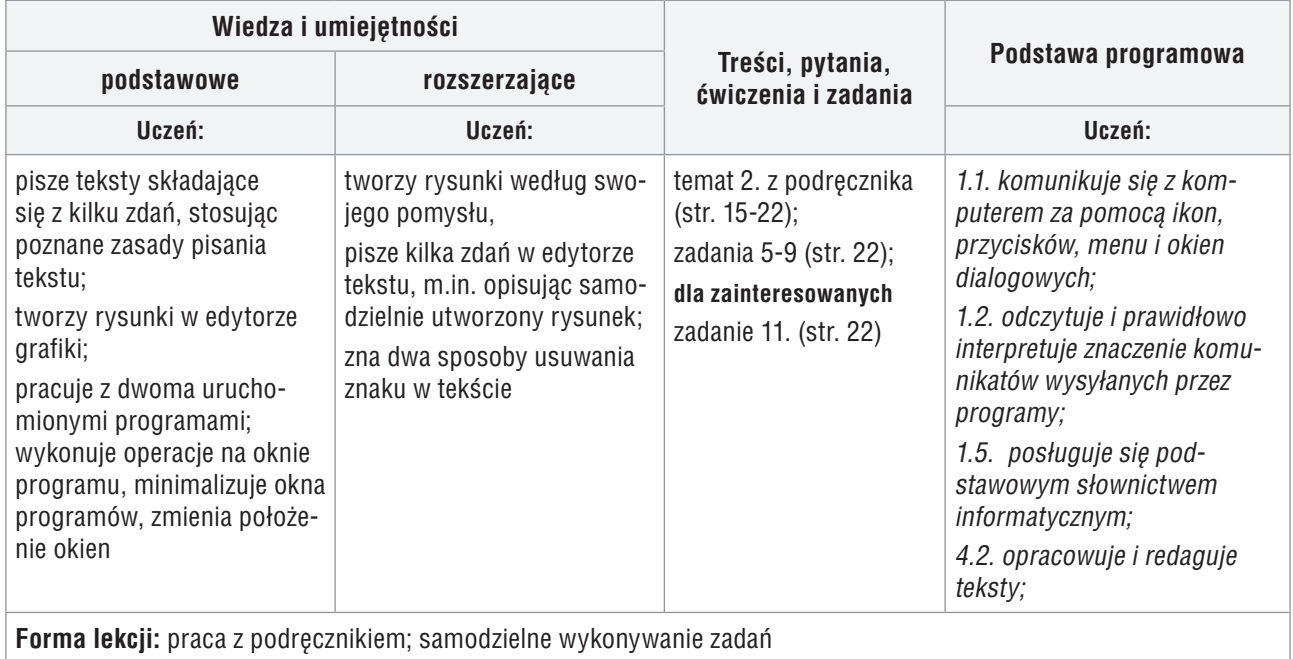

**Przebieg lekcji:**

- 1. Nauczyciel podaje temat i cel lekcji. Wybrany uczeń odpowiada na pytanie 8. (str. 21).
- 2. Nauczyciel zapowiada wykonywanie zadań na ocenę.
- 3. Uczniowie wykonują samodzielnie zadania 5. i 6. (str. 22). Nauczyciel na bieżąco sprawdza ich wykonanie. Podczas oceniania nauczyciel zadaje pytanie o zastosowaną metodę.
- 4. Wybrani uczniowie prezentują swoje prace. Inni oceniają pomysłowość kolegów i koleżanek.

#### **Ocena**

Ocenić uczniów za wykonanie zadań 5. i 6. (str. 22).

#### **Zadanie domowe**

Wykonanie zadań 7, 8. i 9. (str. 22) oraz przygotowanie ustnej odpowiedzi na pytania *Warto powtórzyć* (str. 23).

**Uczniom zainteresowanym** można polecić wykonanie zadania 11. (str. 22).

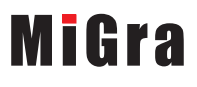